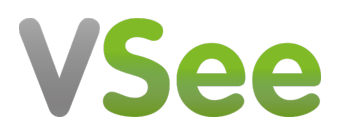

[Knowledgebase](https://help.vsee.com/kb) > [VSee Clinic for Providers](https://help.vsee.com/kb/vsee-clinic-for-providers) > [Getting Into the Call \(New Visit Page\)](https://help.vsee.com/kb/articles/getting-into-the-call-new-visit-page)

## Getting Into the Call (New Visit Page)

Jay-Ileen (Ai) - 2022-12-16 - [VSee Clinic for Providers](https://help.vsee.com/kb/vsee-clinic-for-providers)

After clicking on the call button, a pop-up window will appear to inform you to give access to your camera and microphone when prompted.

1. Click **OK**.

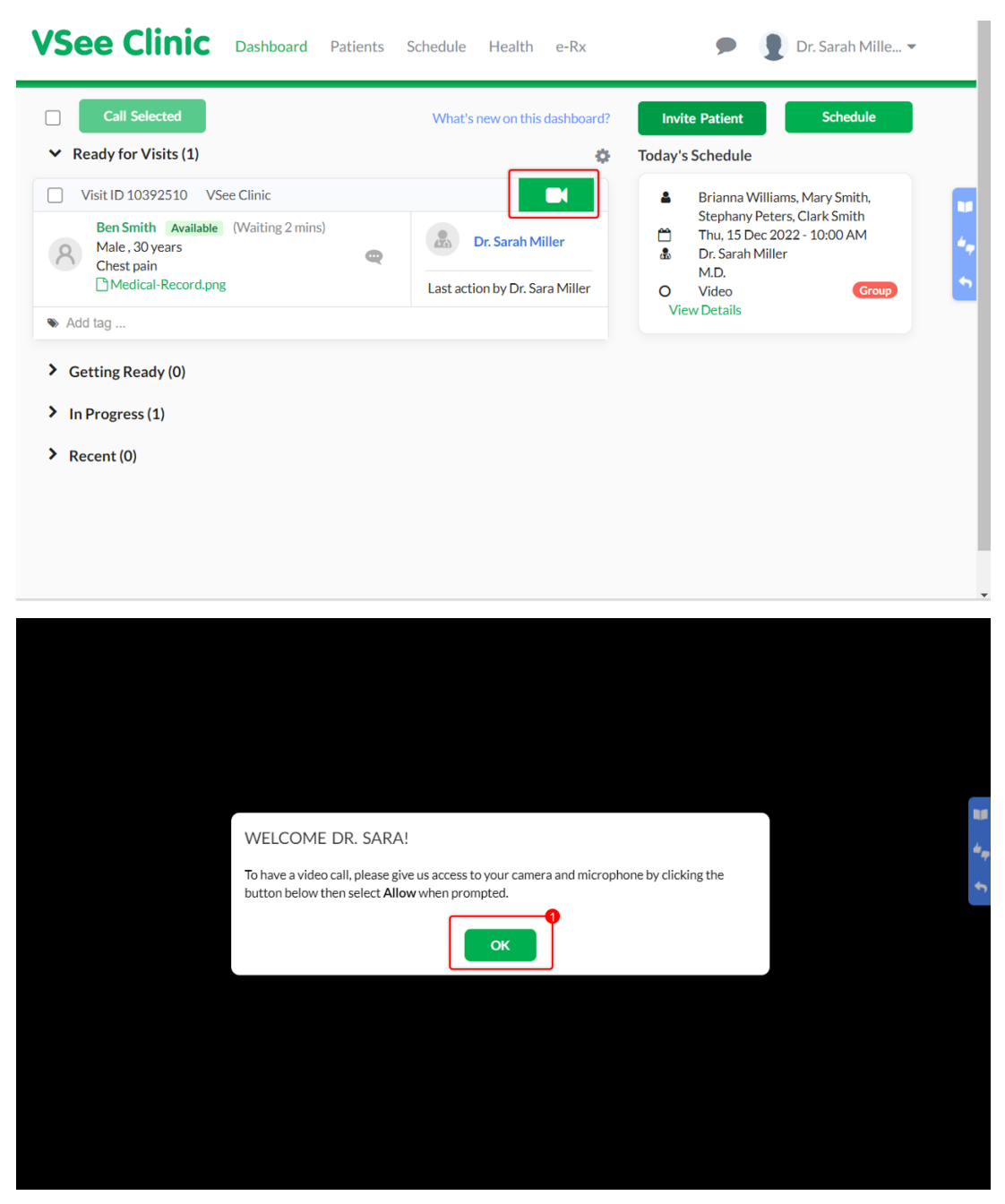

You will see a divided view of your screen - the video window of the patient on the

left and the Visit page on the right.

2. Click **Allow** for VSee to access your microphone and camera.

Note: This is a one-time setup per device. This message will only pop up the first time you will be doing a video call on a new device, and if you have not undergone the Test Device.

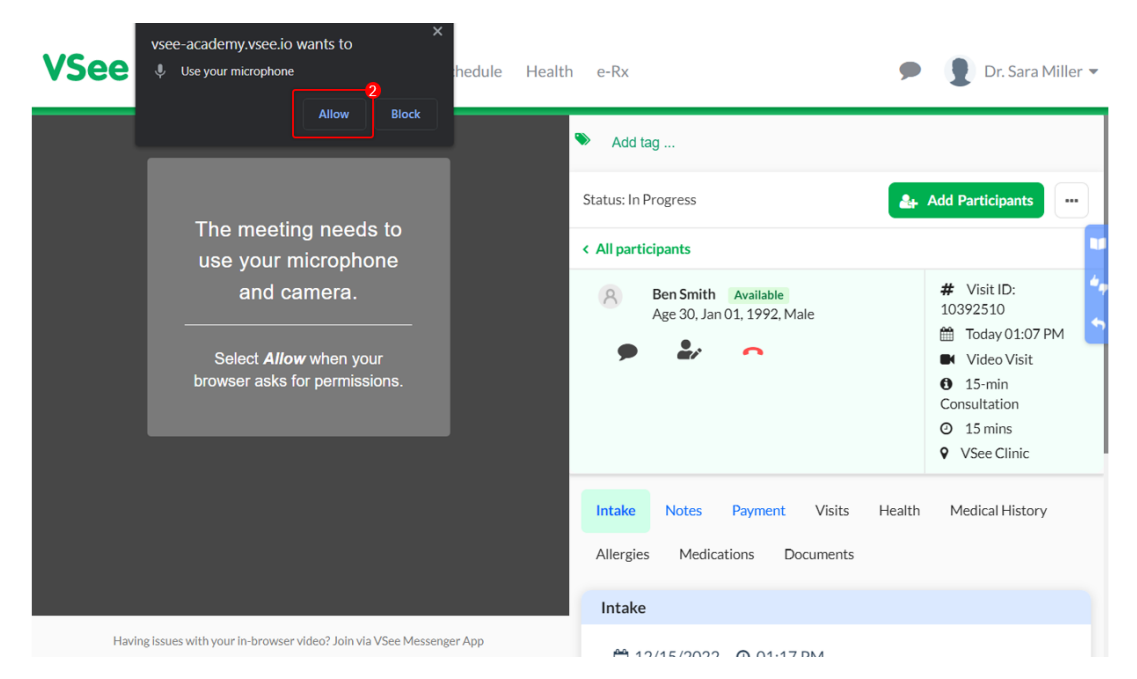

3. Click **I'm ready** to enter the Waiting Room with your patient.

You may wait for 5 seconds to join automatically.

At this point, you may choose to turn on or off your camera and microphone.

You can also click **Skip preview next time** so you will not be prompted to click the "I'm ready" button on your next visits.

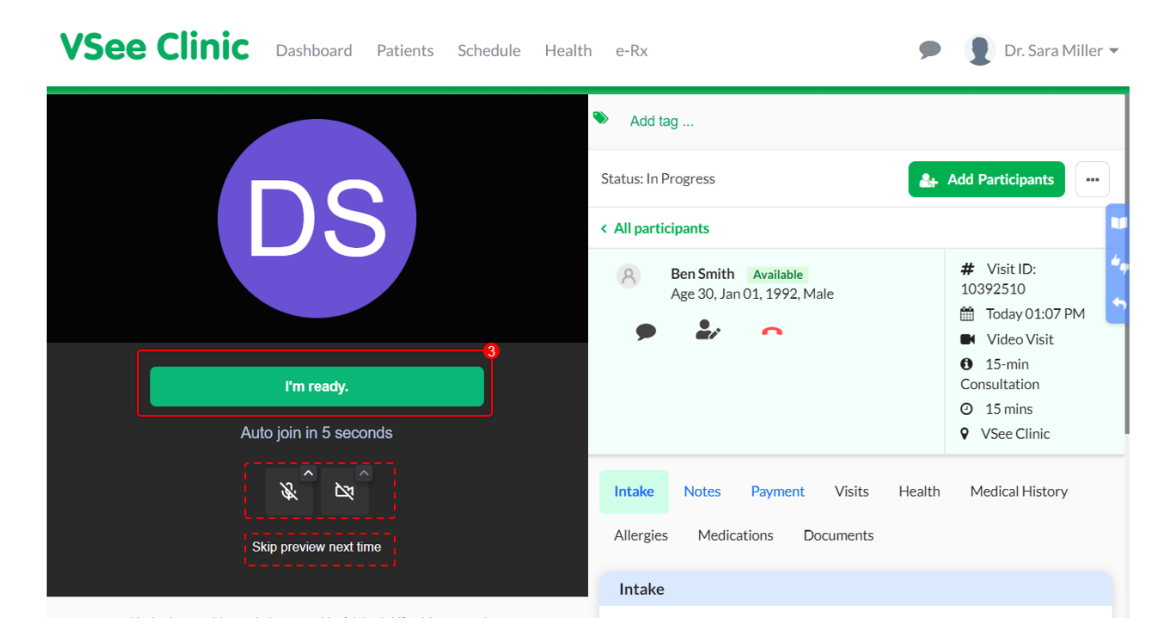

You will then be connected in the call with your patient.

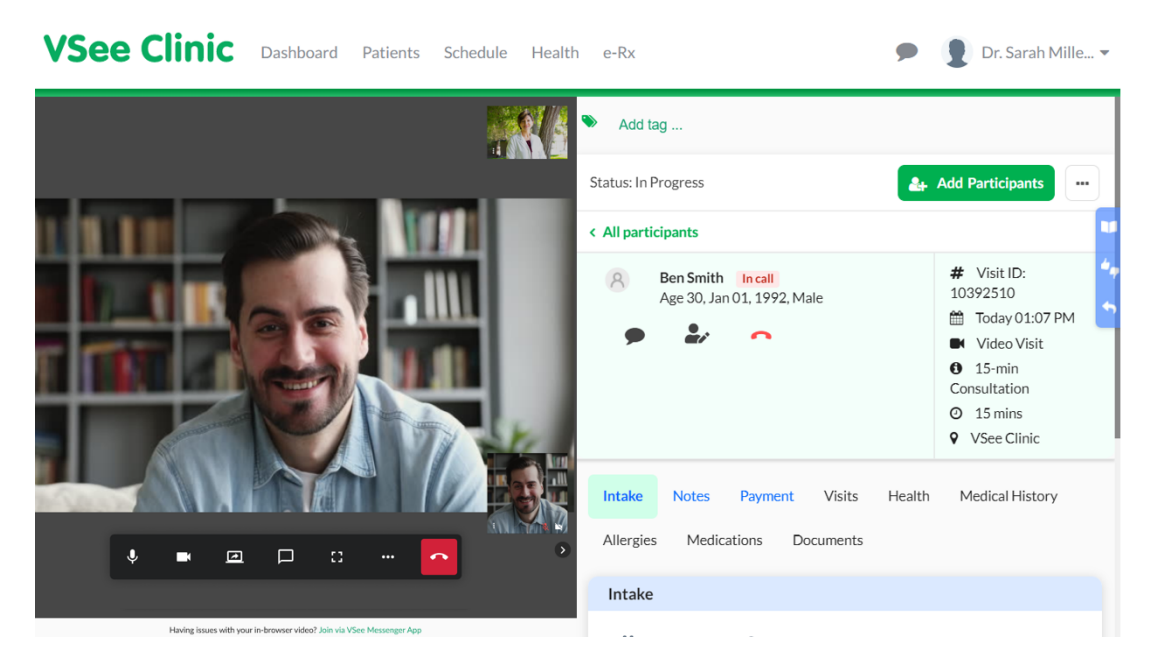

Note: The screenshots used above are taken using the new visit page version*.* To know how to switch to the new version, read: [Three Ways to Switch From Old to New Visit Page.](https://help.vsee.com/kb/articles/356)

## Related Article:

[Getting Into the Call \(Old Visit Page\)](https://help.vsee.com/kb/articles/224)

If you have any questions, please contact us at [help@vsee.com](mailto:help@vsee.com).

This article was last updated on: 15 December 2022

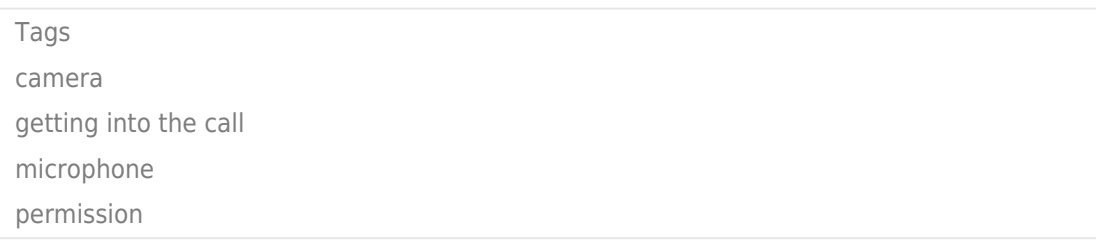